# Ақауларды жою және техникалық қызмет көрсету туралы нұсқаулық

#### **Авторлық құқық жəне лицензия**

© Copyright 2013 Hewlett-Packard Development Company, L.P.

Бұл құжаттағы мəліметтер ескертусіз өзгертілуі мүмкін. HP өнімдері мен қызметтеріне арналған жалғыз кепілдік – осындай өнімдермен жəне қызметтермен бірге берілетін тікелей кепілдіктер. Осы құжаттағы басқа еш нəрсе кепілдік деп қаралмайды. HP компаниясы осы жерде кездескен техникалық немесе өңдеу қателері не жетіспеушіліктері үшін жауапты болмайды.

HP компаниясы қамтамасыз етпеген жабдықтағы бағдарламалық құралдың пайдалануына немесе сенімділігіне жауапты болмайды.

Бұл құжат авторлық құқықпен қорғалған меншіктік ақпаратты қамтиды. HP компаниясының алдын ала жазбаша келісімінсіз бұл құжаттың ешбір бөлігін фотокөшіруге, қайта жасауға немесе басқа тілге аударуға болмайды.

Hewlett Packard компаниясы

Пошта Box 4010

Cupertino, CA 95015-4010

АҚШ

Бұл өнім АҚШ патенттері мен басқа интеллектуалды меншік құқықтары арқылы қорғалған авторлық құқықты қорғау тəсілін біріктіреді. Осы авторлық құқықты қорғау технологиясының пайдаланылуына Macrovision корпорациясы рұқсат беру қажет жəне Macrovision корпорациясында басқаша рұқсат берілмесе, үйде жəне шектеулі адамдар санына пайдалануға беріледі. Қайта жасауға немесе бөлшектеуге тыйым салынады.

Microsoft жəне Windows – АҚШ-тағы Microsoft корпорациясының және басқа елдердегі сауда белгілері.

Windows 8 нұсқаларында барлық функциялар қол жетімді емес. Windows 8 жүйесін толығымен қолдану үшін, компьютер жаңартылған жəне/немесе бөлек сатылатын құрал, драйвер, жəне/ немесе бағдарламаны қажет етуі мүмкін. Толық ақпаратты мына жерден қараңыз: <http://www.microsoft.com>.

HP компаниясы технологияны заңға сəйкес пайдалануды қолдайды жəне өнімдерді авторлық құқық туралы заңда рұқсат берілгеннен басқа мақсаттарда

пайдалануды мақұлдамайды жəне қолдамайды

Бұл құжаттағы мəліметтер ескертусіз өзгертілуі мүмкін.

Бірінші шығарылым: қыркүйек, 2013.

Құжат бөлшегінің нөмірі: 701334-DF2

#### **Қатты дискінің кеңістігін түсіну**

Microsoft® Windows® операциялық жүйесі алдын ала орнатылған Hewlett-Packard жəне Compaq компьютерлеріндегі қатты диск өнімнің техникалық сипаттамаларында, құжаттамада немесе қорапта көрсетілгеннен азырақ болып көрінуі мүмкін. Қатты дискілерді өндірушілер ондық сандар түрінде (10 негізі) сипаттайды жəне жарнамалайды. Microsoft Windows жəне басқа бағдарламалар, мысалы, FDISK, екілік (2 негізі) нөмірлеу жүйесін пайдаланады.

Ондық жазбада бір мегабайт (MБ) 1 000 000 байтқа тең, ал бір гигабайт (ГБ) 1 000 000 000 байтқа тең. Екілік нөмірлеу жүйесінде бір мегабайт 1 048 576 байтқа, ал бір гигабайт 1 073 741 824 байтқа тең. Əр түрлі өлшеу жүйелеріне байланысты Microsoft Windows есеп беретін өлшем мен жарнамаланатын өлшемнің арасында айырмашылықты көруіңіз мүмкін. Қатты дискінің жад көлемі жарнамаға сай.

Microsoft Windows жүйесі Windows Explorer құралында жəне «Компьютер» терезесінде азырақ сыйымдылықты көрсетеді, өйткені ол бір уақытта қатты дискінің бір бөлімі туралы ақпаратты көрсетеді. Бөлімдердің біреуі жүйені қалпына келтіру туралы ақпаратты қамтиды.

#### 4 **ГБ жадпен теңшелген жүйелер туралы ескертпе**

32 биттік операциялық жүйесі бар компьютерлерде жүйелік ресурстардың талаптарына байланысты 3 ГБ-тан жоғары бүкіл жад қол жетімді болмауы мүмкін.

Бұл шектеу HP жəне Compaq жүйелерімен шектелмейді. Жүйелік ресурстар үшін 3 ГБ-тан жоғары жад пайдаланылады.

#### **Жалпы жадты растау**

Жүйелік BIOS орнатылған жадтың бүкіл 4 ГБ-ын көрсетеді.

1. Компьютерді қосыңыз.

2. F10 пернесін басыңыз. BIOS мəзірі көрінеді. Жалпы орнатылған жадты растаңыз.

# Мазмұны

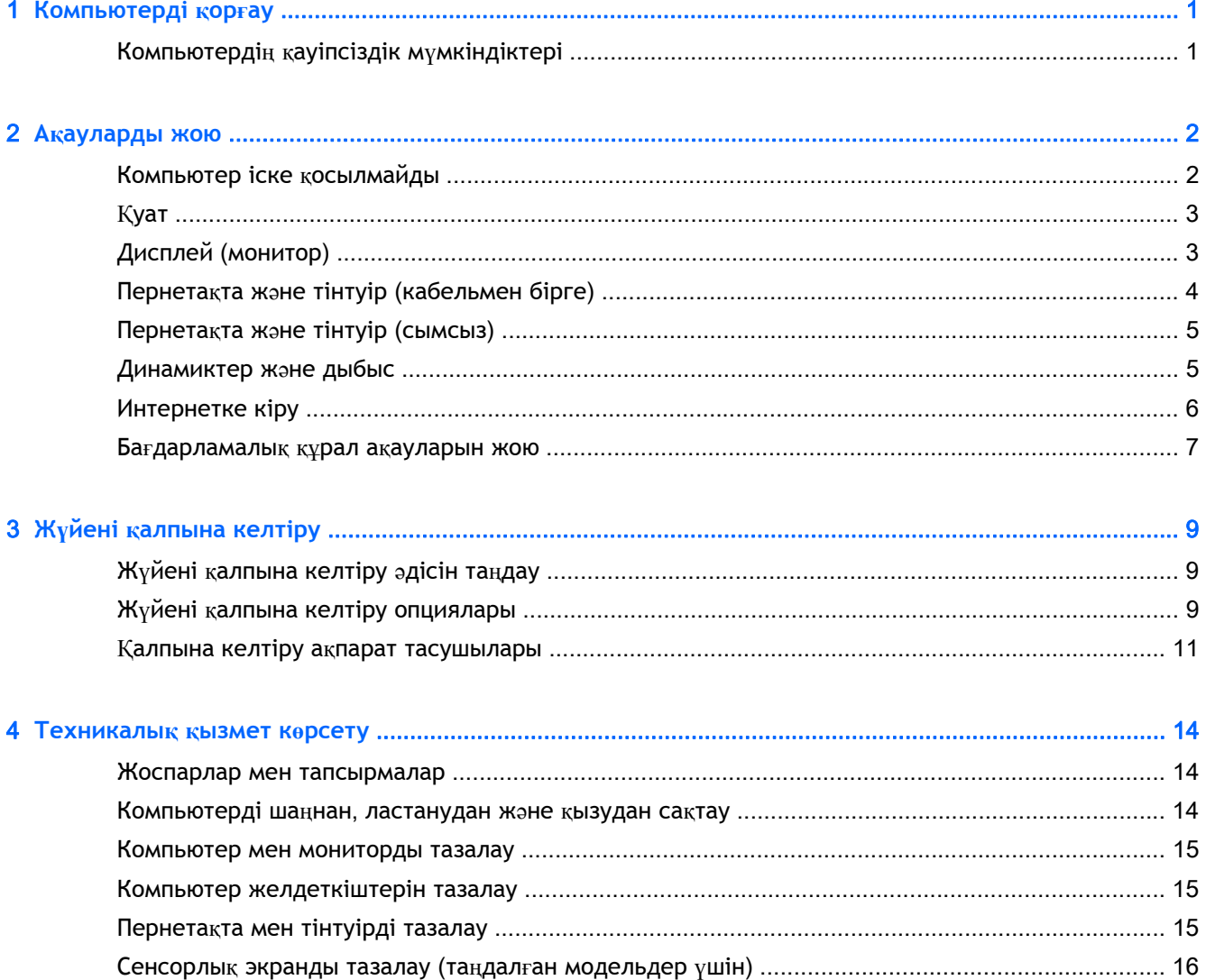

# <span id="page-4-0"></span>1 **Компьютерді қорғау**

Компьютер жүйе мен оның деректерінің тұтастығын рұқсатсыз кіруден қорғайтын мүмкіндіктерді қамтиды. Дұрыс пайдалану үшін осы мүмкіндіктерді қарап шығыңыз.

## **Компьютердің қауіпсіздік мүмкіндіктері**

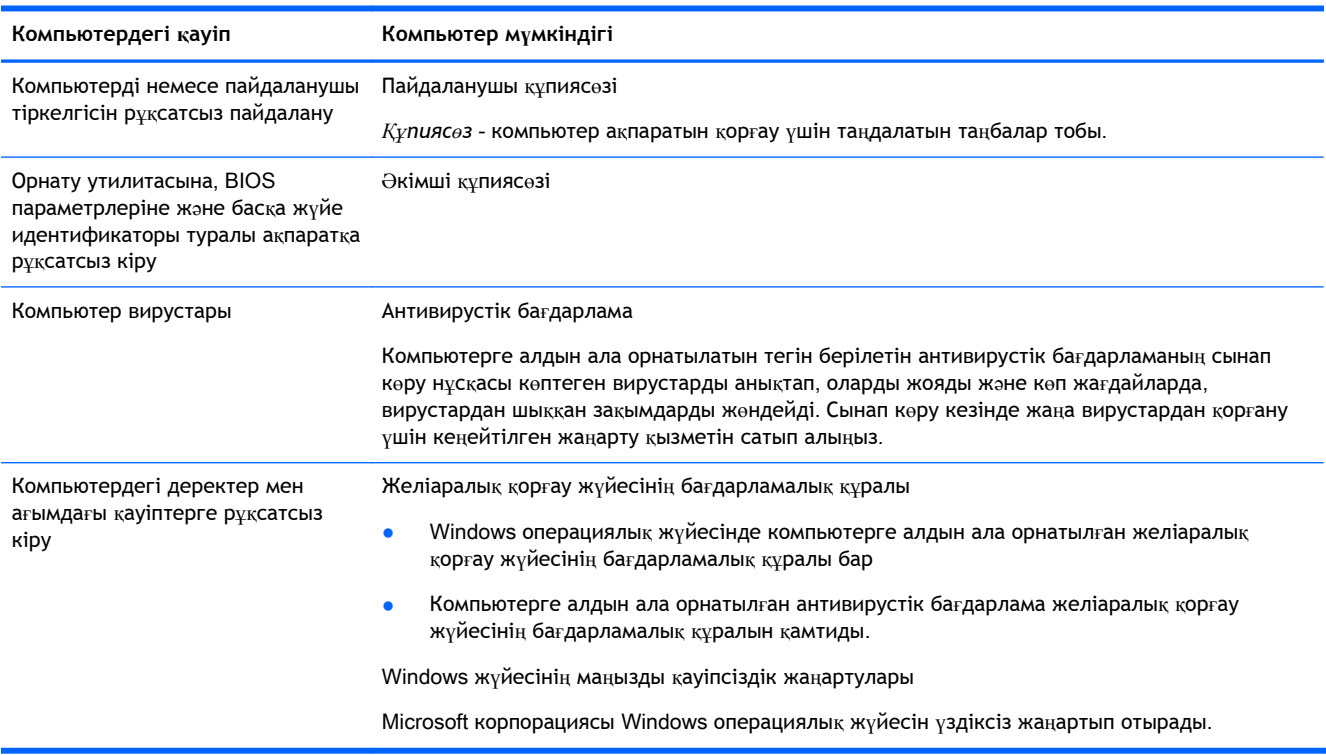

# <span id="page-5-0"></span>2 **Ақауларды жою**

Монитор немесе принтердегі ақаулар сияқты перифериялық нақты ақаулар туралы ақпаратты алу үшін өнім өндірушісі ұсынған құжатнаманы қараңыз. Келесі кестелер орнату, іске қосу немесе компьютерді жəне мүмкін болатын шешімдерді пайдалану кезінде кездестіретін кейбір ақауларды көрсетеді.

Ақауларды жою параметрлері туралы қосымша ақпарат алу үшін компьютермен берілетін Қысқаша орнату нұсқаулығын көріңіз немесе сайтқа өтіп, компьютер моделін іздеңіз.

### **Компьютер іске қосылмайды**

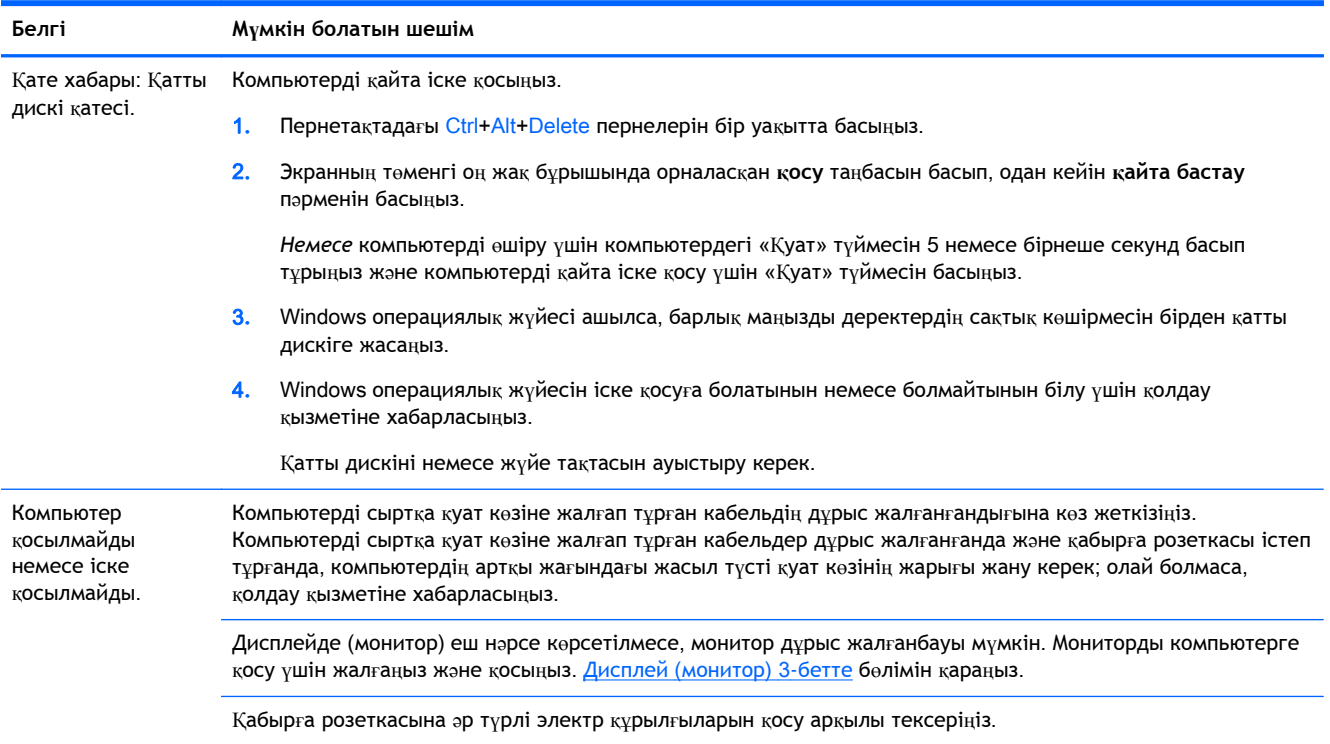

<span id="page-6-0"></span>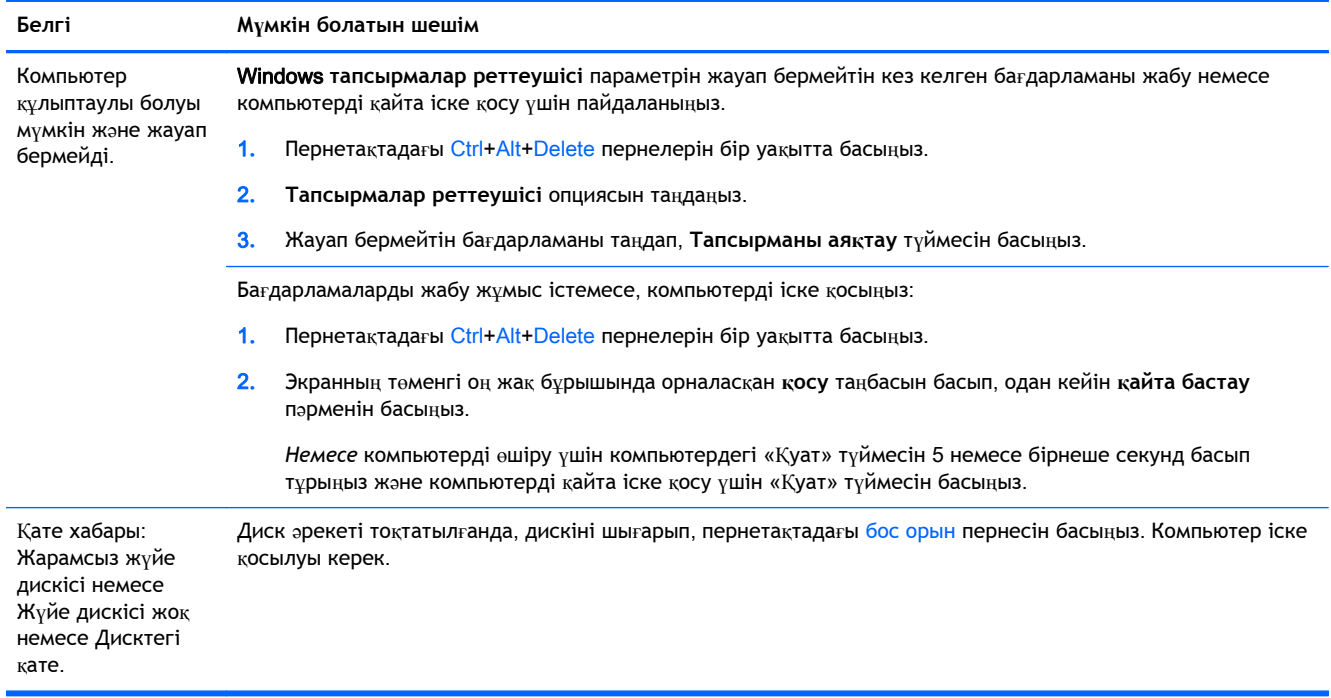

# **Қуат**

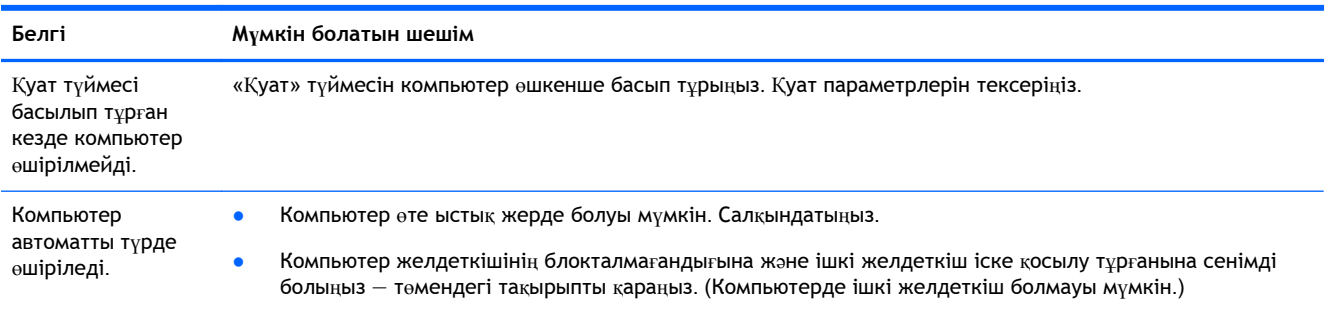

# **Дисплей** (**монитор**)

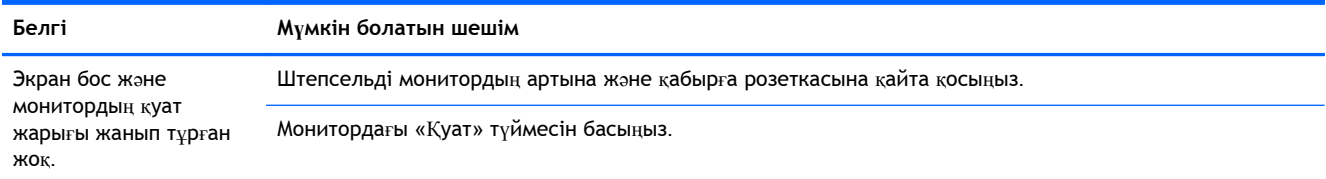

<span id="page-7-0"></span>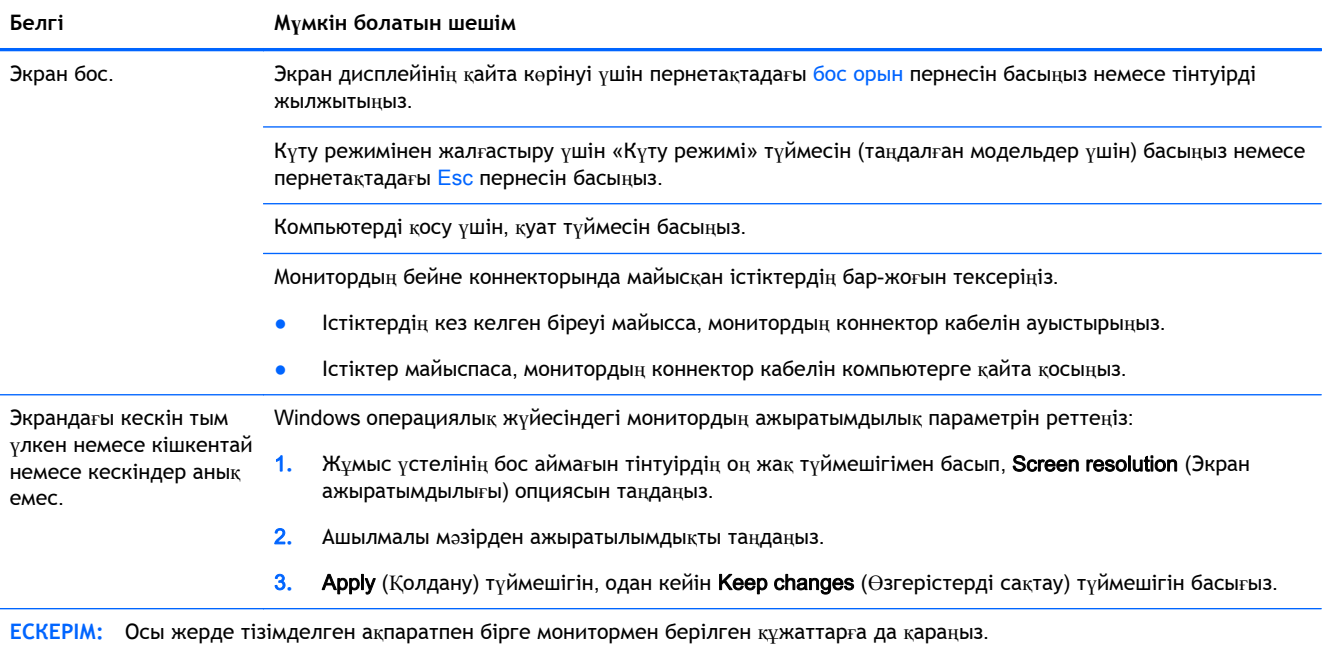

# **Пернетақта жəне тінтуір** (**кабельмен бірге**)

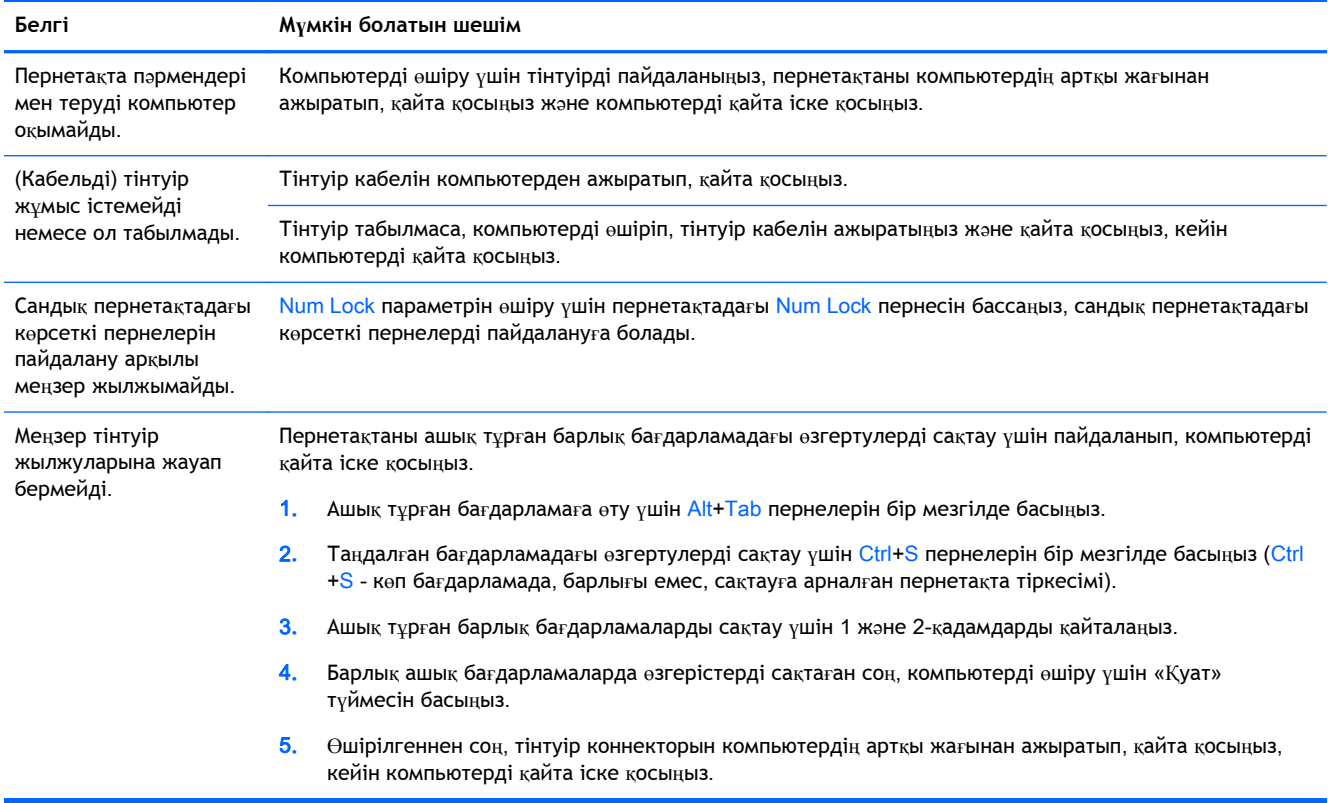

## <span id="page-8-0"></span>**Пернетақта жəне тінтуір** (**сымсыз**)

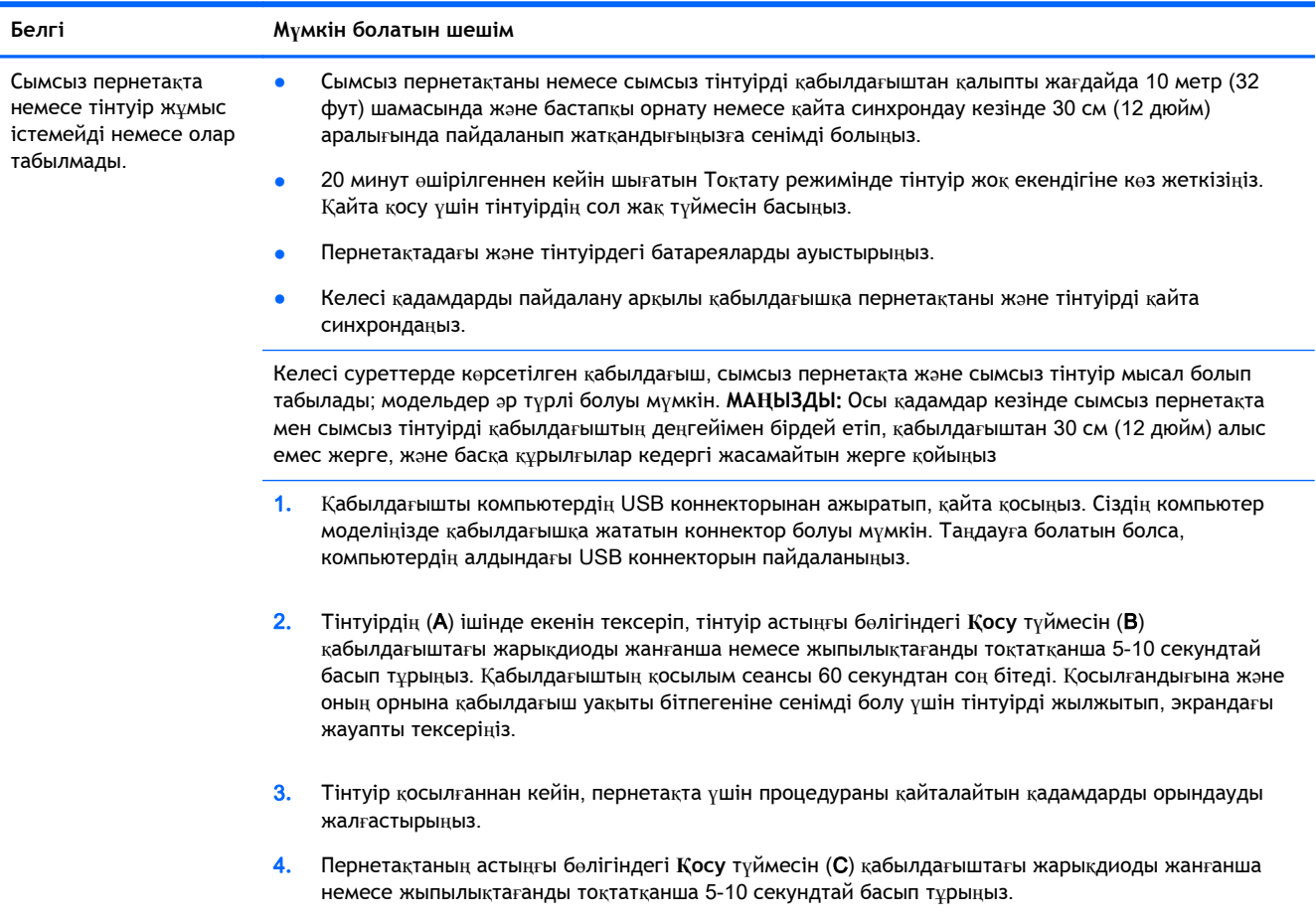

# **Динамиктер жəне дыбыс**

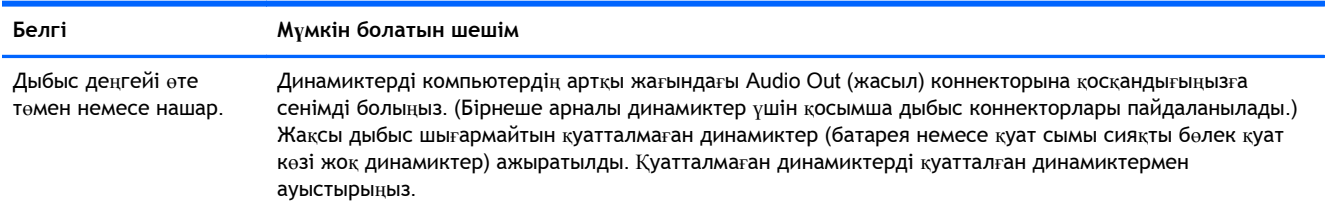

<span id="page-9-0"></span>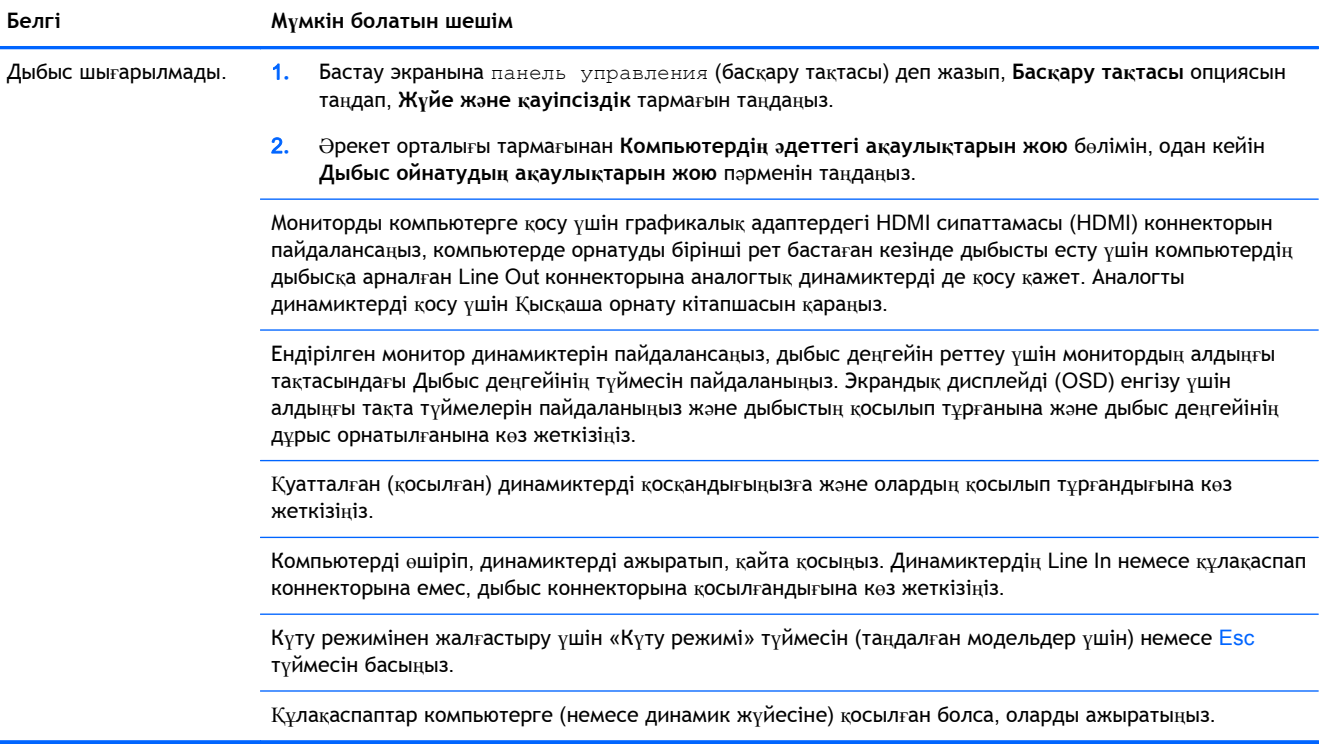

# **Интернетке кіру**

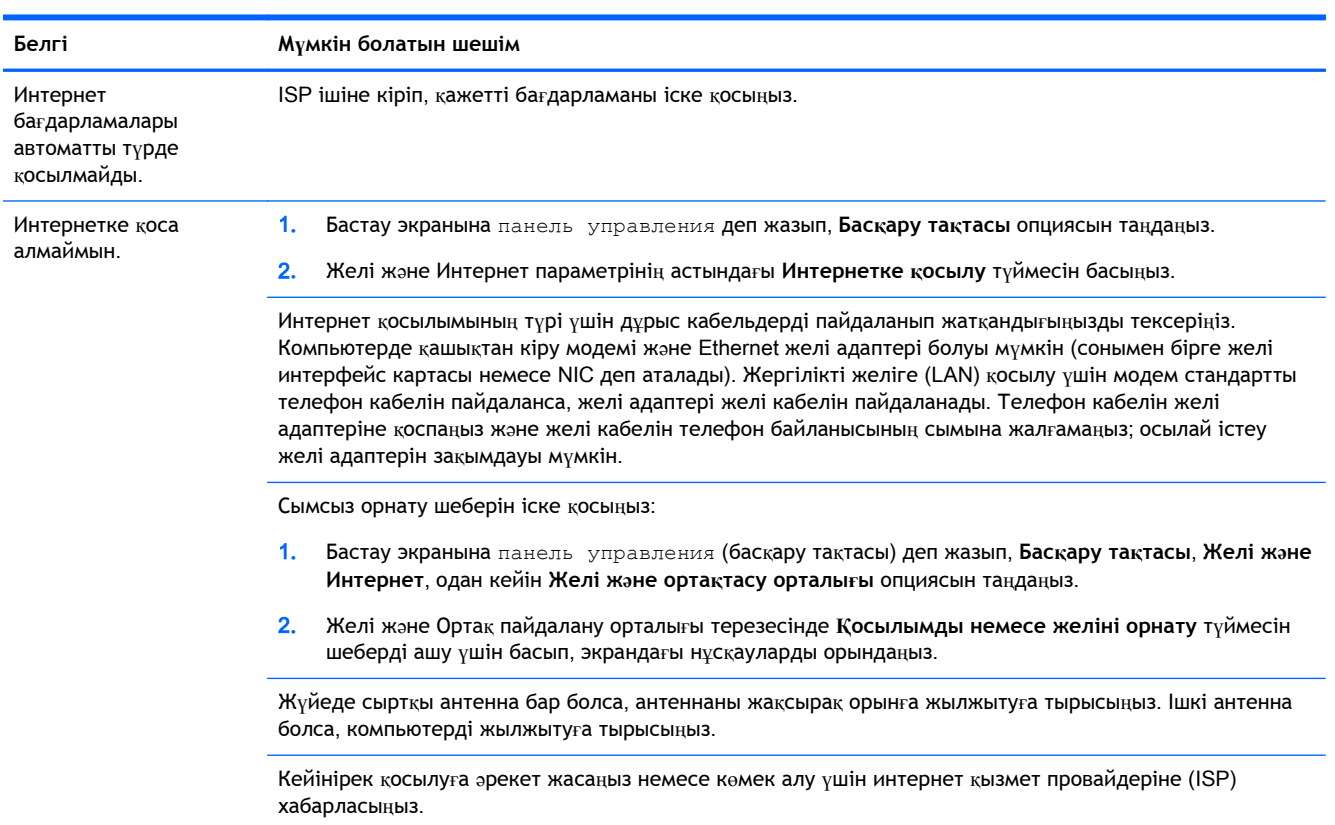

## <span id="page-10-0"></span>**Бағдарламалық құрал ақауларын жою**

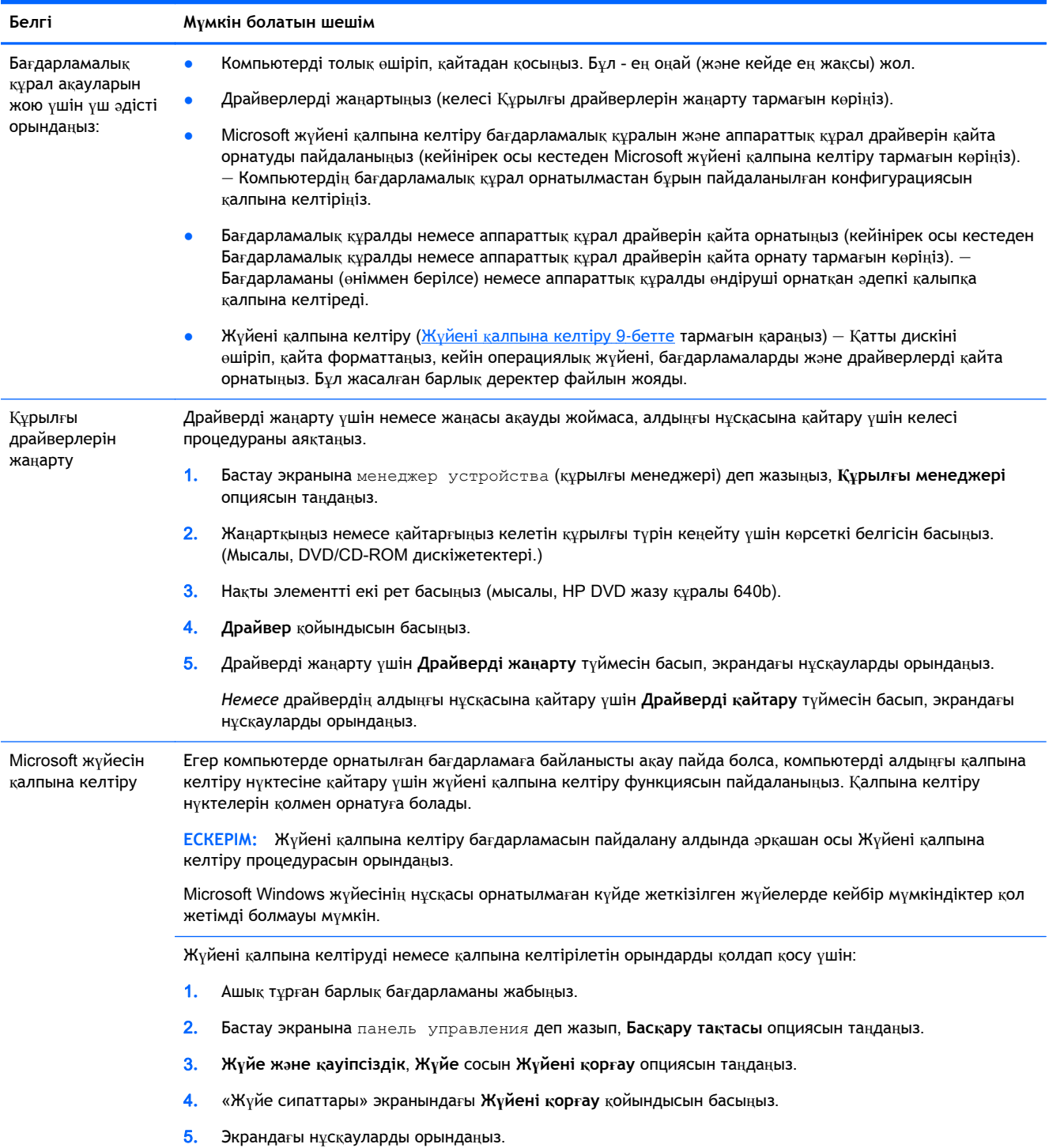

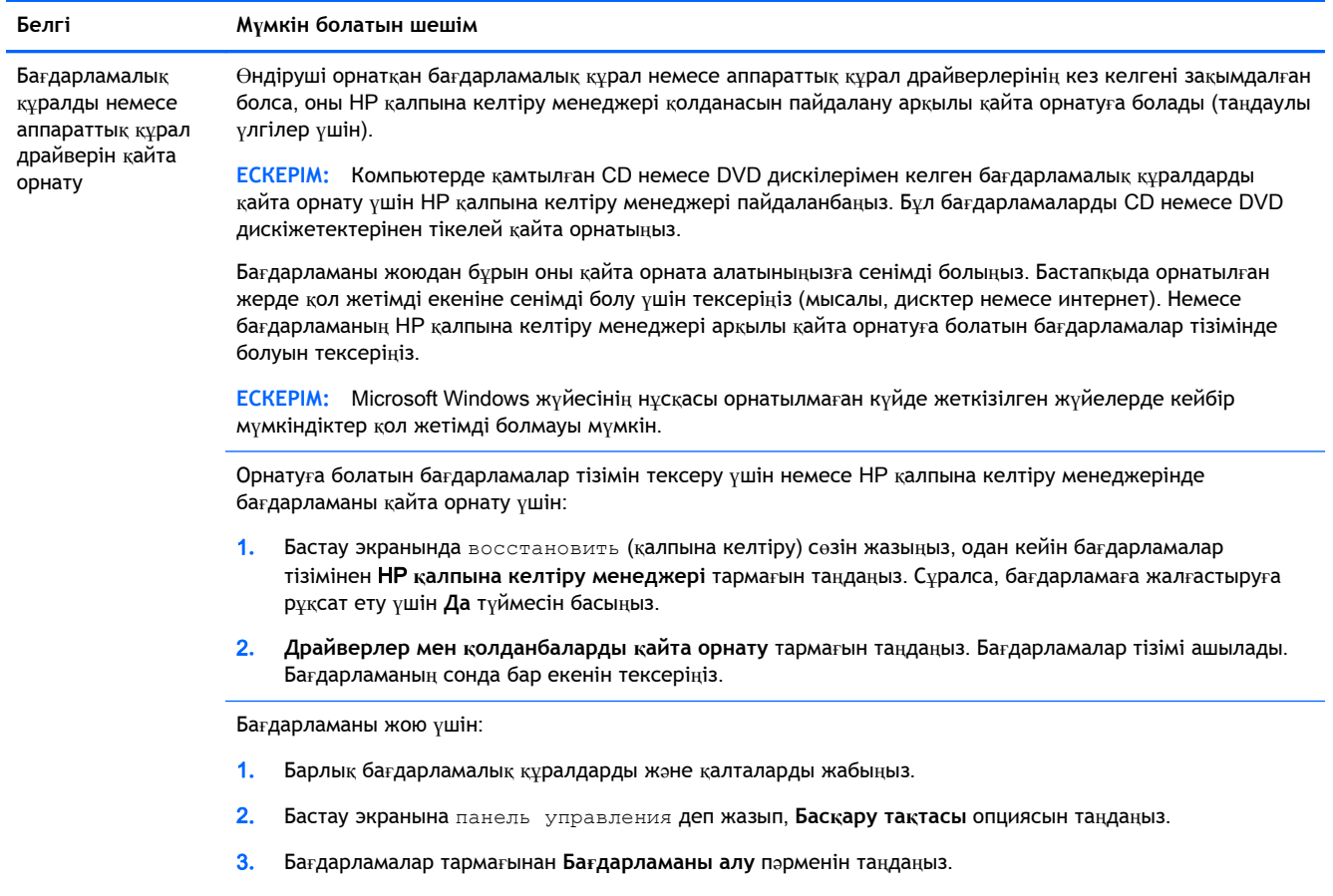

4**.** Жойғыңыз келетін бағдарламаны таңдап, **Жою** түймесін басыңыз.

# <span id="page-12-0"></span>3 **Жүйені қалпына келтіру**

Жүйені қалпына келтіру қатты дискіні толығымен өшіріп, қатты дискіні қайта форматтайды. Бұл кезде жасалған барлық деректер файлдары жойылады, содан кейін операциялық жүйе, бағдарламалар мен драйверлер қайта орнатылады. Бірақ, компьютерде өндіруші орнатпаған барлық бағдарламаларды қайта орнату керек. Бұған компьютермен бірге берілетін ақпарат тасушылардағы бағдарламалар жəне сатып алғаннан кейін орнатылған барлық бағдарламалар кіреді.

**ЕСКЕРІМ:** Жүйені қалпына келтіру бағдарламасын пайдалану алдында Жүйені қалпына келтіру процедурасын пайдаланыңыз — Microsoft *Жүйені қалпына келтіру* тізімінде Бағ[дарламалы](#page-10-0)қ құрал ақауларын жою 7-бетте көріңіз..

Microsoft Windows жүйесінің нұсқасы орнатылмаған күйде жеткізілген жүйелерде кейбір мүмкіндіктер қол жетімді болмауы мүмкін.

### **Жүйені қалпына келтіру əдісін таңдау**

Жүйені қалпына келтіруді орындау үшін келесі əдістердің бірін таңдауға болады:

● Қалпына келтіру кескіні – қатты дискіде сақталған қалпына келтіру кескінінен Жүйені қалпына келтіру бағдарламасын іске қосыңыз. Қалпына келтіру кескіні – бұл өндіруші компьютерге орнатқан бастапқы бағдарламалардың көшірмесі бар файл. Жүйені қалпына келтіру кескіні арқылы қалпына келтіру үшін, Windows «Бастау» мəзірінен жүйені қалпына келтіру 9-бетте бөлімін қараңыз.

**ЕСКЕРІМ:** Қалпына келтіру кескіні қатты дискінің деректерді сақтау үшін пайдалануға болмайтын бөлігін пайдаланады.

● Қалпына келтіру медиасы – жүйені қалпына келтіруді қатты дискіде сақталған файлдардан жасаған қалпына келтіру дискілерінен немесе бөлек сатып алған дискілерден іске қосыңыз. Қалпына [келтіру](#page-15-0) ақпарат тасушыларын жасау үшін Калпына келтіру ақпарат [тасушысын](#page-15-0) жасау 12-бетте бөлімін қараңыз.

### **Жүйені қалпына келтіру опциялары**

Жүйені төмендегі тəртіппен қалпына келтіру керек:

- 1**.** Қатты дискіден, Windows «Бастау» мəзірінен.
- 2**.** Қатты дискіден жүйе іске қосылып жатқанда пернетақтадағы F11 пернесін басып тұру арқылы.
- 3**.** Жасалған қалпына келтіру ақпарат тасушыларының көмегімен.
- 4**.** HP қолдау қызметінен сатып алған қалпына келтіру дискілерінің көмегімен. Қалпына келтіру дискілерін сатып алу үшін <http://www.hp.com/go/contactHP> сайтына кіріңіз.

#### Windows «**Бастау**» **мəзірінен жүйені қалпына келтіру**

**ЕСКЕРТУ:** Жүйені қалпына келтіру жасалған немесе орнатылған барлық деректерді жəне бағдарламаларды жояды. Алынбалы дискіге немесе USB флэш жадына барлық маңызды деректердің сақтық көшірмесін жасаңыз.

Егер компьютер жұмыс істеп тұрып, Windows жүйесі пəрмендерге жауап берсе, жүйені мына қадамдарды орындап қалпына келтіріңіз.

- 1**.** Компьютерді өшіріңіз.
- 2**.** Компьютерден монитор, пернетақта жəне тінтуірден басқа барлық перифериялық құрылғыларды ажыратыңыз.
- 3**.** Компьютерді қосыңыз.
- 4**.** Бастау экранында восстановить (қалпына келтіру) сөзін жазыңыз, одан кейін бағдарламалар тізімінен HP **қалпына келтіру менеджері** тармағын таңдаңыз. Сұралса, бағдарламаға жалғастыруға рұқсат ету үшін **Да** түймесін басыңыз.
- 5**.** Windows **қалпына келтіру ортасы** тармағын таңдаңыз.
- 6**.** Экрандағы нұсқауларды орындаңыз.

**ЕСКЕРІМ:** Егер жүйе қалпына келтіру бөлімін *анықтамаса*, ол қалпына келтіру ақпарат тасушысын салуды ұсынады. Диск немесе USB драйвын салыңыз, **Иə** пəрменін таңдаңыз, одан кейін компьютерді қайта бастап, HP қалпына келтіру менеджерін дискіден немесе USB драйвынан қосу үшін **Келесі** түймесін басыңыз. Дискілерді пайдаланып жатсаңыз, сұралғанда келесі жүйені қалпына келтіру дискісін салыңыз.

7**.** Қалпына келтіру аяқталған кезде, компьютерді өшіріңіз, барлық перифериялық құрылғыларды қайта қосыңыз, сөйтіп компьютерді қайта қосыңыз.

#### **Жүйені бастау барысында жүйені қалпына келтіру**

**ЕСКЕРТУ:** Жүйені қалпына келтіру жасалған немесе орнатылған барлық деректерді жəне бағдарламаларды жояды. Алынбалы дискіге немесе USB флэш жадына барлық маңызды деректердің сақтық көшірмесін жасаңыз.

Егер Windows жүйесі жауап бермесе, бірақ компьютер жұмыс істеп тұрса, жүйені төмендегі қадамдарды орындап қалпына келтіріңіз.

- 1**.** Компьютерді өшіріңіз. Қажет болса, «Қуат» түймесін компьютер өшкенше басып тұрыңыз.
- 2**.** Компьютерден монитор, пернетақта жəне тінтуірден басқа барлық перифериялық құрылғыларды ажыратыңыз.
- 3**.** Компьютерді қосу үшін, қуат түймесін басыңыз.
- 4**.** Компания логотипі бар бастапқы экранды көргенде, экранда Windows **загружает файлы** хабары пайда болғанша пернетақтада F11 пернесін қайта-қайта басыңыз.
- 5**.** Windows **қалпына келтіру ортасы** тармағын таңдаңыз.
- 6**.** Экрандағы нұсқауларды орындаңыз.
- 7**.** Қалпына келтіру аяқталған кезде, компьютерді өшіріңіз, барлық перифериялық құрылғыларды қайта қосыңыз, сөйтіп компьютерді қайта қосыңыз.

#### **Қалпына келтіру медиасы арқылы жүйені қалпына келтіру**

**ЕСКЕРТУ:** Жүйені қалпына келтіру жасалған немесе орнатылған барлық деректерді жəне бағдарламаларды жояды. Алынбалы дискіге немесе USB флэш жадына барлық маңызды деректердің сақтық көшірмесін жасаңыз.

Қалпына келтіру ақпарат тасушыларын жасау үшін Қалпына келтіру ақпарат [тасушысын](#page-15-0) [жасау](#page-15-0) 12-бетте бөлімін қараңыз.

<span id="page-14-0"></span>Қалпына келтіру медиасы көмегімен жүйені қалпына келтіру үшін:

- 1**.** Компьютер жұмыс істеп тұрса, сақтағыңыз келетін барлық деректер файлдарын қамтитын сақтық көшірме DVD дискісін немесе сақтық көшірме USB флэш жадын жасаңыз, содан кейін сақтық көшірме ақпарат тасушысын диск науасынан алыңыз.
- 2**.** Қалпына келтіру DVD дискісін пайдаланып жатсаңыз, DVD дискіжетек науасына № 1 қалпына келтіру дискісін салып, науаны жабыңыз. Егер қалпына келтіру USB флэш жадын пайдаланып жатсаңыз, оны USB портына қайта қосыңыз.
- 3**.** Компьютер жұмыс істеп тұрса, шебер түймешіктер құралдар тақтасын көрсету үшін курсорды «Бастау» экранынан экранның төменгі оң бұрышына жылжытып, **Параметрлер**, **Қуат** белгішесін, сосын **Жұмысты аяқтау** опциясын таңдаңыз. Не болмаса, компьютер жауап бермей жатса, қуат түймесін 5 секундтай немесе компьютер өшкенше басып тұрыңыз.
- 4**.** Компьютерден монитор, пернетақта жəне тінтуірден басқа барлық перифериялық құрылғыларды ажыратыңыз.
- 5**.** Компьютерді қосу үшін, қуат түймесін басыңыз. Қалпына келтіру DVD дискісін пайдалансаңыз, компьютер дискідегі HP қалпына келтіру менеджері бағдарламасын автоматты түрде іске қосады. 7-қадамға өтіңіз.
- 6**.** Жүйені қалпына келтіруді USB флэш жадынан іске қоссаңыз, компьютерде іске қосу мəзірі шығарылайын деп жатқанда Esc пернесін басыңыз. Көрсеткі пернелермен USB құрылғысын таңдап, сол құрылғыдан іске қосу үшін Enter пернесін басыңыз.
- 7**.** Не ақпарат тасушысынан не қатты дискіден Жүйені қалпына келтіруді іске қосуды таңдау сұралса, ақпарат тасушысын таңдап, **Келесі** түймесін басыңыз.
- 8**. Зауыттық параметрлері** тармағын таңдаңыз.
- 9**.** Экрандағы нұсқауларды орындаңыз.

### **Қалпына келтіру ақпарат тасушылары**

Қалпына келтіру ақпарат тасушысын бос DVD дискілерінде немесе USB флэш жадында жасауға болады (екеуінің біреуі, бірден екеуі емес). Қатты дискіде сақталған қалпына келтіру кескінінен қалпына келтіру ақпарат тасушысын жасаңыз. Бұл кескінде компьютерге бастапқыда өндіруші орнатқан операциялық жүйе жəне бағдарлама файлдары бар. Компьютер үшін қалпына келтіру ақпарат тасушысының бір жиынын жасауға болады жəне ақпарат тасушысын *тек* осы компьютермен пайдалануға болады. Қалпына келтіру ақпарат тасушысын қауіпсіз жерге сақтаңыз.

**ЕСКЕРІМ:** Microsoft Windows жүйесінің нұсқасы орнатылмаған күйде жеткізілген жүйелерде кейбір мүмкіндіктер қол жетімді болмауы мүмкін.

#### **Қалпына келтіру ақпарат тасушысын таңдау**

● Қалпына келтіру дискілерін жасау үшін компьютеріңізде DVD дискілерге жазу құралы болуы керек жəне тек жоғары сапалы бос DVD+R немесе DVD-R дискілерін пайдалану керек.

<span id="page-15-0"></span>**ЕСКЕРІМ:** Қалпына келтіру дискілерін жасау үшін CD немесе DVD+RW, DVD-RW, DVD +RW DL, DVD-RW DL, DVD+R DL немесе DVD-R DL дискілерін пайдалануға *болмайды*.

- Қалпына келтіру дискілерін жасасаңыз, қалпына келтіру дискілерінің жиынын жасау үшін жоғары сапалы дискілерді пайдаланып жатқандығыңызға сенімді болыңыз. Ақау табылған жағдайда дискілердің қабылданбауы қалыпты жағдай. Сізге əрекетті қайталау үшін жаңа бос дискіні салу ұсынылады.
- Қалпына келтіру дискілер жиынындағы дискілердің саны компьютеріңіздің моделіне байланысты (əдетте 1-3 DVD дискілері). Қалпына келтіру дискісін жасау бағдарламасы жиынды жасау үшін қажет бос дискілердің нақты санын айтады.
- Жоғары сапалы бос USB флэш жадын пайдаланып, қалпына келтіру USB флэш жадын жасауды таңдауға болады. Егер USB флэш жадын пайдаланып жатсаңыз, бағдарлама барлық деректерді сақтау үшін қажет дискі өлшемін айтады (ең кемі 8 ГБ).

**ЕСКЕРІМ:** Қалпына келтіру ақпарат тасушыларын жасау процесі тасушыда ақпараттың жазылғандығын тексеру үшін бірнеше уақыт алады. Процестен кез келген уақытта шыға аласыз. Бағдарламаны келесі рет іске қосқанда, ол қалдырылған жерден жалғасады.

#### **Қалпына келтіру ақпарат тасушысын жасау**

Қалпына келтіру дискілерін жасау үшін:

- 1**.** Ашық тұрған барлық бағдарламаны жабыңыз.
- 2**.** Бастау экранында восстановить (қалпына келтіру) сөзін жазыңыз, одан кейін бағдарламалар тізімінен HP **қалпына келтіру менеджері** тармағын таңдаңыз. Сұралса, бағдарламаға жалғастыруға рұқсат ету үшін **Да** түймесін басыңыз.
- 3**.** Recovery Media Creation (Қалпына келтіру ақпарат тасушысын жасау), Create recovery media using blank DVD(s) (Бос DVD дискі(тер)н пайдаланып қалпына келтіру ақпарат тасушысын жасау), сосын **Келесі** опциясын таңдаңыз.
- 4**.** Экрандағы нұсқауларды орындаңыз. Жасағанда əр дискіге белгі қойыңыз (мысалы, 1 қалпына келтіру, 2-қалпына келтіру).

Қалпына келтіру USB флэш жадын жасау үшін:

- 1**.** Ашық тұрған барлық бағдарламаны жабыңыз.
- 2**.** USB флэш жадын компьютердің USB портына қосыңыз.
- 3**.** Бастау экранында восстановить (қалпына келтіру) сөзін жазыңыз, одан кейін бағдарламалар тізімінен HP **қалпына келтіру менеджері** тармағын таңдаңыз. Сұралса, бағдарламаға жалғастыруға рұқсат ету үшін **Да** түймесін басыңыз.
- 4**.** Recovery Media Creation (Қалпына келтіру ақпарат тасушысын жасау), Create recovery media with a USB flash drive (USB флэш дискісін пайдаланып қалпына келтіру ақпарат тасушысын жасау), сосын **Келесі** опциясын таңдаңыз.
- 5**.** Ақпарат тасушылар тізімінде USB флэш жадын таңдаңыз. Бағдарлама сізге қалпына келтіру дискісін жасау үшін қажет бос орынды айтады. Егер USB флэш жадында жеткілікті бос орын болмаса (кемінде 8 ГБ), ол экранда сұр болады. **Далее** түймесін басыңыз.
	- **ЕСКЕРІМ:** Қалпына келтіру ақпарат тасушысын жасау флэш жадын форматтап, ондағы бүкіл файлдарды жояды.
- 6**.** Экрандағы нұсқауларды орындаңыз. USB флэш жадына белгі қойып, қауіпсіз жерде сақтаңыз.
	- **ЕСКЕРІМ:** Қалпына келтіру ақпарат тасушысын жасау үшін мультимедиа карталарын пайдаланбаңыз. Жүйе мультимедиа картасынан іске қосылмауы жəне жүйені қалпына келтіруді орындай алмауыңыз мүмкін.

# <span id="page-17-0"></span>4 **Техникалық қызмет көрсету**

Компьютердің жоғары жылдамдықпен жұмыс істеп жатқанына көз жеткізу үшін, оған қарапайым техникалық қызмет көрсетуді орындау маңызды.

### **Жоспарлар мен тапсырмалар**

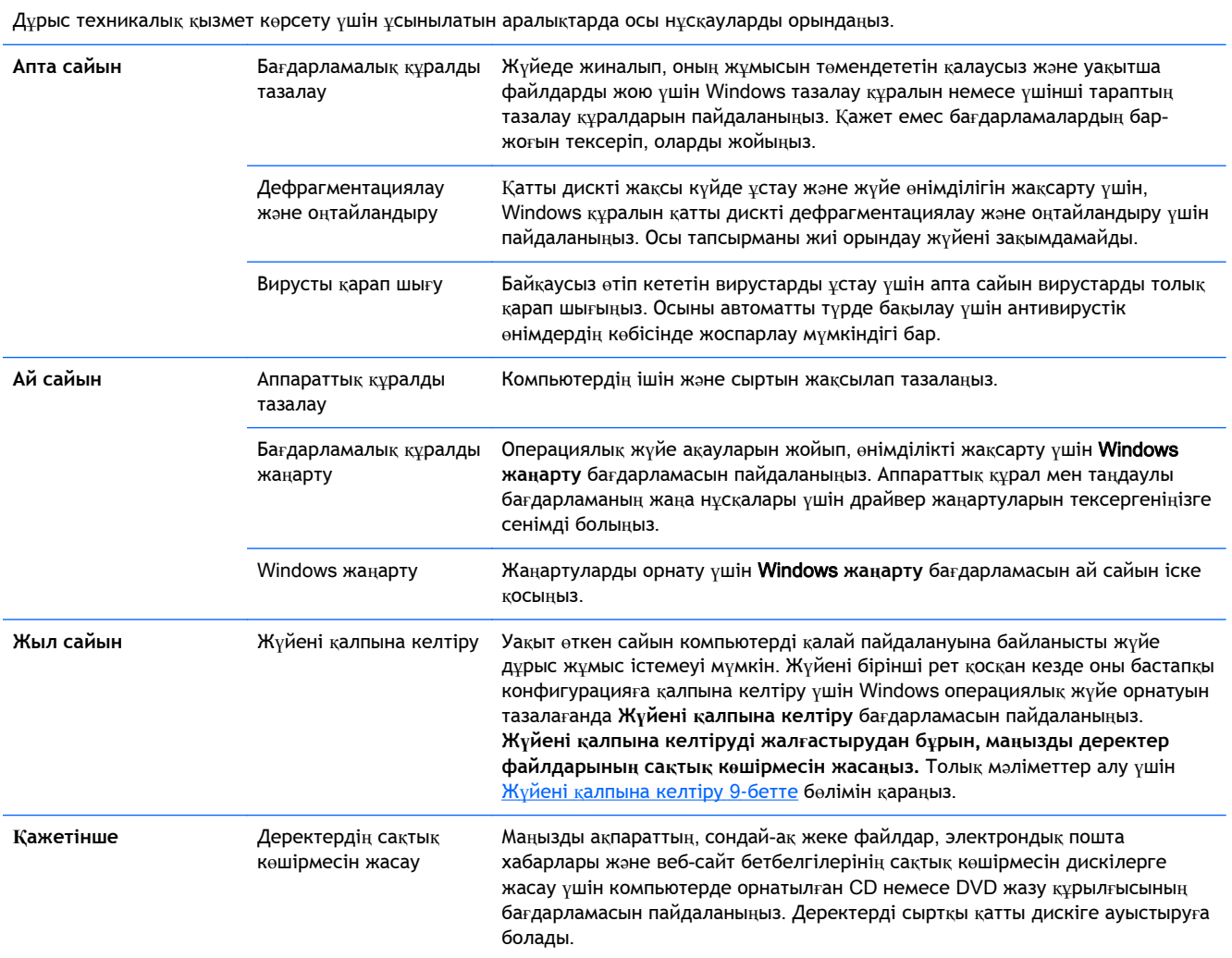

### **Компьютерді шаңнан**, **ластанудан жəне қызудан сақтау**

Компьютер жүйесін шаңнан, ластанудан жəне қызудан сақтау - оның жұмыс істеу қызметін ұзартады. Шаң, жануардың түгі жəне басқа бөлшектер төсем құрай отырып жиналады. нəтижесінде компонеттері қызады немесе пернетақта мен тінтуір жағдайында, кідіріссіз жəне тиімді жұмыс істемейді. Ай сайын шаң мен қоқыстардың көрінетін белгілері жүйеде бар-жоғын тексеріп, əр үш айда бір рет тазалап тұрыңыз. Тазалау туралы қосымша ақпарат алу үшін <http://www.hp.com/go/contactHP> бөліміне кіріңіз.

#### <span id="page-18-0"></span>**Компьютер мен мониторды тазалау**

Компьютер мен мониторды тазалау үшін осы қадамдарды орындаңыз:

- 1**.** Компьютер мен монитор сымын ажыратыңыз.
- 2**.** Монитор экранын тазалау үшін таза жəне құрғақ шүберекті пайдаланыңыз. **Монитор экранында суды пайдаланбаңыз**. Мұқият тазалау үшін таза шүберекті жəне антистатикалық экран тазалағыш құралын пайдаланыңыз.
- 3**.** Процессор жəне монитор шаңын сүрту үшін таза, құрғақ шүберекті пайдаланыңыз.

#### **Компьютер желдеткіштерін тазалау**

Ауа желдеткіштері компьютерді салқындатып тұрады. Кішкентай, батареямен зарядталған шаңсорғышты пайдалану арқылы осы желдеткіштерді таза ұстаңыз. (Батареямен зарядталған шаңсорғыш ток соғудан сақтайды.)

- 1**.** Процессордағы желдеткіштерді шаңсорғышпен тазалаңыз.
- 2**.** Компьютер коннекторларында (мысалы, Ethernet жəне USB коннекторлары) жəне жанында жиналған қоқыстардан тазалаңыз.

#### **Пернетақта мен тінтуірді тазалау**

Пернетақта пернелерін тазалаған кезде перне қақпақтарын жəне серіппелерді шығарып алмау үшін батареямен зарядталған шаңсорғыштың төменгі параметрін пайдаланыңыз.

- 1**.** Пернетақта пернелері арасын жəне ойық жерлерді шаңсорғышпен тазалаңыз.
- 2**.** Пернетақта пернелері мен оның шеттерінде жиналғанды тазалау үшін таза, құрғақ шүберекті жəне изопропильді (медициналық) спиртті пайдаланыңыз.
- 3**.** Тазалау сүрткіштерін пайдалану арқылы тінтуірді жəне тінтуірдің сымын сүртіңіз.

Шарлы тінтуір бар болса, ішіндегі дөңгелек пен шарды тазалаңыз:

- 1**.** Тінтуірдің төменгі жағын жоғары қаратып, сақинаны алып тастап, шарды босату үшін шар қақпағының сақинасын сағатқа қарсы бұрыңыз.
- 2**.** Шарды сабын мен жылы сумен жуып жіберіңіз.
- 3**.** Тінтуірдің ішіндегі шарды изопропильді (медициналық) спиртпен суланған мақтамен тазалаңыз.
- 4**.** Шарлар жақсылап құрғағанда, дөңгелек пен дөңгелек қақпағын ауыстырыңыз.

**ЕСКЕРІМ:** Компьютер немесе мониторды жапсырма қалдығынан немесе төгілген заттан тазалау үшін изопропильді (медициналық) спиртті жəне талшықсыз шүберекті пайдаланыңыз.

### <span id="page-19-0"></span>**Сенсорлық экранды тазалау** (**таңдалған модельдер үшін**)

**ЕСКЕРТУ:** Тазартқыш құралын экранға тікелей шашпаңыз немесе оған қоймаңыз; тазартқыш құралын шүберекке шашып, сенсорлық экранның бүйір жақтарын жəне бетін сүртіңіз.

Экран бетінің бүйір жақтарын тазалау кезінде қатты тазалау құралын немесе шүберекті пайдаланбаңыз, себебі ол сенсорлық экранға зақым келтіреді.

Сенсорлық экранды тазалау үшін осы қадамдарды орындаңыз:

- 1**.** Компьютерді өшіріңіз. Шебер түймелер құралдар тақтасын көрсету үшін курсорды «Бастау» экранының төменгі оң жағына апарып, **Параметрлер** опциясын таңдаңыз. Power (Қуат) белгішесін таңдап, **Жұмысты аяқтау** опциясын таңдаңыз.
- 2**.** Қуат сымын қабырғадан ажыратыңыз.
- 3**.** Сенсорлық экранды тазалау үшін жұмсақ терезе жуғыштың аз бөлігін жұмсақ шүберекке шашыратыңыз.
- 4**.** Экранның сенсор арқылы тануын қиындататын кез келген ластанудан, саусақ іздерінен немесе басқа қоқыстардан тазалау үшін сенсорлық экранның бетін, оң жəне сол жақтарын сүртіңіз.